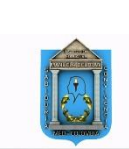

# **TALLER DE TECNOLOGÍA**  DOCENTE: RUBÉN DARÍO HERNÁNDEZ GALLEGO

# **¿QUÉ ES EXCEL?**

Es una hoja de cálculo desarrollada por Microsoft para Windows, macOS, Android e iOS. Cuenta con herramientas gráficas, tablas, y un lenguaje de programación macro llamado Visual Basic para aplicaciones; sus archivos se le dan el nombre de libros. Así un libro consta de muchas hojas. Una hoja está formada por columnas y renglones, las columnas son las que van ordenadas alfabéticamente y los renglones o filas son ordenados numéricamente, entre la inserción de una columna y una fila se encuentra una celda. La celda se identifica por ser un rectángulo. La celda sirve para guardar información, cada celda puede almacenar hasta 255 caracteres y su ancho puede ser modificado si se desea. La celda puede almacenar valores de texto que incluye letras, números o símbolos, valores numéricos, valores de fecha, formulas, funciones, etc. El nombre de una celda se identifica por la columna y la fila donde te encuentres, por ejemplo, si estas en la columna A y estas en el renglón 1, entonces la celda se llama A1. **Ventana de Excel**

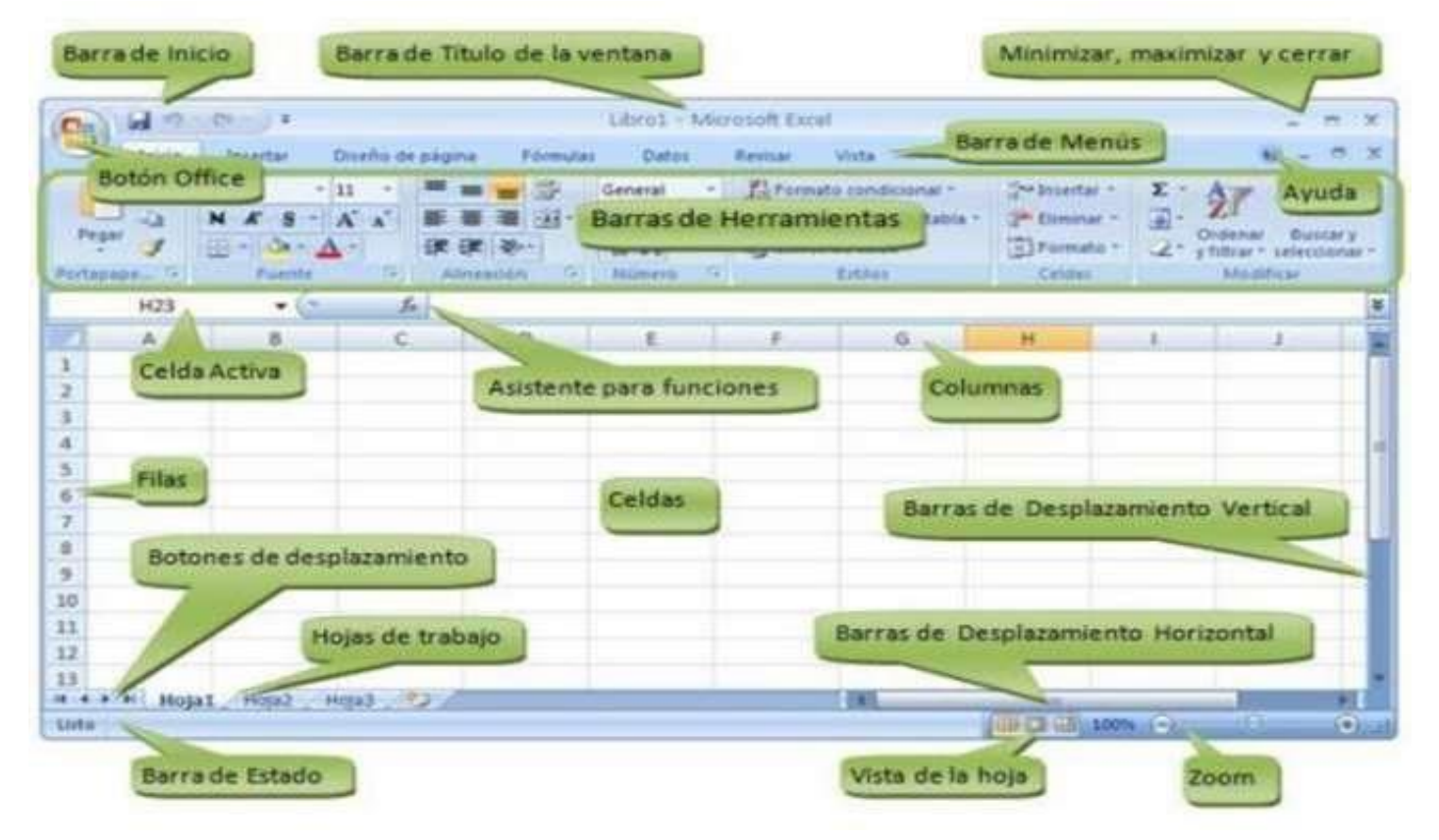

**¿Qué son los libros en Excel?** Los documentos en Excel se denominan libros. Un libro está compuesto por varias hojas de cálculo que es almacenado en el disco duro como un fichero de extensión .xsl, para versiones anteriores a Excel 2010 y extensión .xlsx para Excel nuevas versiones.

En la parte inferior izquierda de la ventana del libro existen unas etiquetas que permiten seleccionar la hoja de cálculo deseada. Cada vez que abrimos un nuevo libro de trabajo este se abrirá con tres hojas de cálculo. La hoja activa aparece con el nombre en negrita y con un fondo blanco.

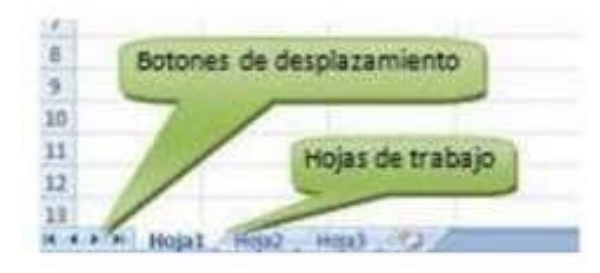

Haciendo clic sobre cualquiera de las etiquetas se accede a una hoja en la que se desea trabajar. También podemos movernos por las hojas mediante las barras de desplazamiento ubicadas junto a las Hojas de trabajo.

## Abrir un nuevo libro:

- 1. Clic sobre el botón de Microsoft Office en Excel 2010 o menú Archivo para versiones anteriores.
- 2. Seleccionar la opción Nueva.

#### Abrir un libro existente:

- 1. Clic sobre el botón de Microsoft Office en Excel 2010 o menú Archivo para versiones anteriores.
- 2. Seleccionar la opción Abrir.
- 3. Aparecerá un cuadro de dialogo en el cual debe buscar el libro dentro de su respectiva ubicación.
- 4. Presione el botón Abrir.

# Guardar un libro:

- 1. Clic sobre el botón de Microsoft Office en Excel 2010 o menú Archivo para versiones anteriores.
- 2. Seleccionar la opción Guardar.
- 3. Aparecerá un cuadro de dialogo en el cual debe indicar donde guardará el libro.
- 4. Escriba el nombre con el que guardara el libro.
- 5. Presione el botón de Guardar

## **Como seleccionar una celda o rango de celdas**

#### Seleccionar una sola celda

Si deseas seleccionar una sola celda, deberás dar clic en la celda o utilizar las teclas con la flecha. Observa cómo cambia el borde de dicha celda, indicando que es la celda activa actual. Seleccionar una fila

Para seleccionar una fila completa, da clic sobre el rótulo de la fila. Se entiende como rotulo de la fila al número de la fila localizado en la parte izquierda de la pantalla.

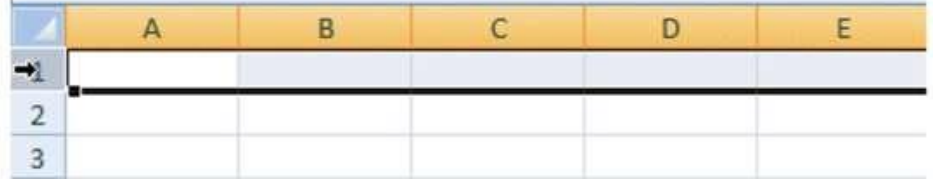

# Seleccionar una columna

Para seleccionar una columna completa, pulse en el rótulo de la columna. Se entiende como rotulo de la columna a la letra de que encabeza la misma.

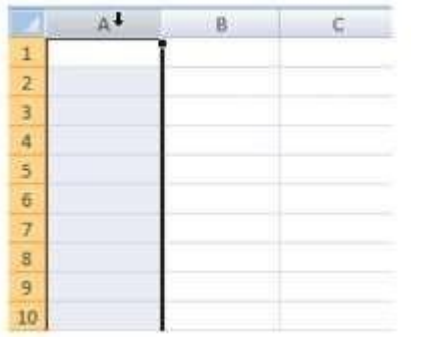

Seleccionar varias celdas no adyacentes

Para seleccionar celdas no adyacentes, da clic sobre la primera celda y manteniendo pulsada la tecla continúe seleccionando las demás celdas (dando clic sobre ellas).

**FORMULAS:** Una fórmula es una secuencia formada por: valores constantes, referencias a otras celdas, nombres, funciones, u operadores. La fórmula se escribe en la barra de fórmulas o Asistente para funciones y debe empezar siempre por el signo =. Las fórmulas permiten realizar cálculos, más o menos complejos, con los datos introducidos en la hoja de cálculo.

**Operadores aritméticos:** Como Excel es una hoja de cálculo, se empleen los operadores Aritméticos para realizar operaciones. A continuación, los operadores Aritméticos Básicos:

- + Se utiliza para las sumas
- - Se utiliza para las restas
- / Se utiliza para las divisiones
- \* Se utiliza para las multiplicaciones
- ^ Se utiliza para elevar a una potencia

Bueno, ya que conoces los operadores básicos de Excel, empezaremos con aprender a usarlos y para eso está el siguiente ejemplo:

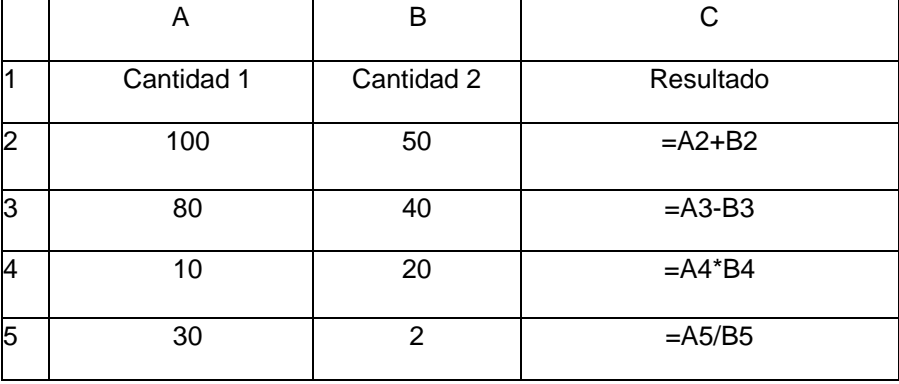

Siempre que se desee realizar una operación, será necesario poner en primer lugar el signo de =, después se indicara con el nombre de la celda y el operador, el tipo de operación que desea hacerse.

El primer resultado indica la suma de A2 que equivale a 100, +B2 que equivale a 50. ¿Porque A2 equivale a 100?, pues observemos la cantidad que está en A2 y observemos la cantidad que está en B2, por lo tanto el resultado será 150 cuando pulsemos la tecla ENTER a la formula =a2+b2.

Así que las siguientes formulas indican resta, multiplicación y división.

## **Otro ejemplo:** Hallar los días vividos

Primero debo saber que el año tiene 365 días y la edad y luego se debe aplicar una formula u operación la cual es una multiplicación para saber cuántos días vividos tengo, entonces quedaría así: 365 \* edad y el resultado serán los días vividos, ahora sí, lo aplicamos en Excel.

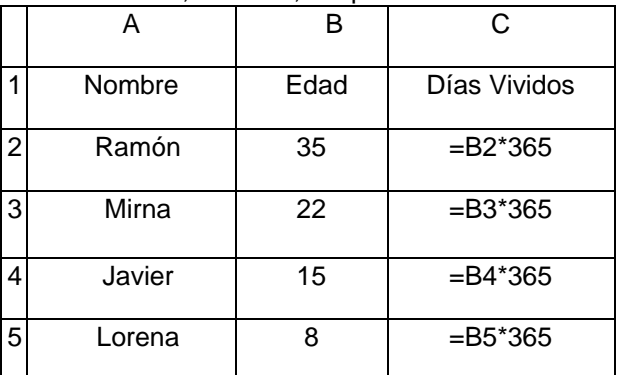

# **ACTIVIDAD**

# **Realiza las siguientes actividades en este documento:**

De acuerdo al texto "Qué es Excel", responde las siguientes preguntas.

- 1. ¿Realiza un mapa conceptual en donde expliques Que es Excel?
- 2. ¿Enumera las opciones que contiene una Ventana de Excel?
- 3. ¿Explique cómo se puede abrir un libro nuevo en Excel, un libro existente y como se puede guardar?
- 4. ¿Explique cómo se seleccionan las celdas, una fila, una columna y varias celdas no adyacentes en Excel?

De acuerdo al texto "Formulas", responde:

- 5. ¿Qué son las Fórmulas en Excel ?
- 6. ¿Para qué se emplean los operadores aritméticos en Excel y cuáles son?
- 7. Realizar el siguiente ejercicio: Aplique la operación suma (+) para hallar el **Total.**

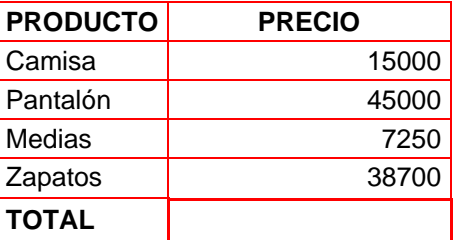

8. Realizar el siguiente ejercicio: Aplique la operación resta (-) para hallar cada **Total**

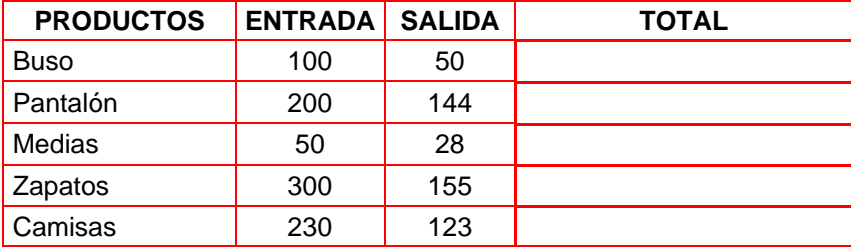

9. Realizar el siguiente ejercicio: Aplique la operación multiplicación (\*) para hallar cada **Precio Total** y la operación suma pata hallar el **Total.** 

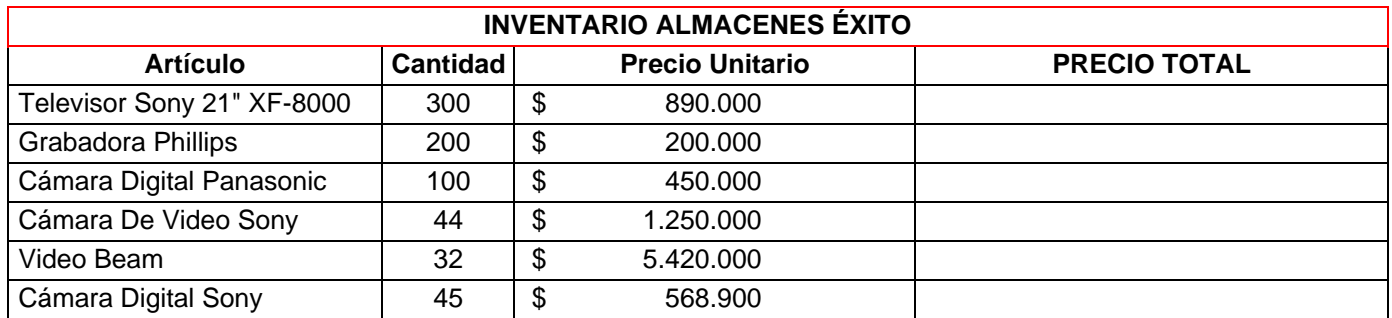

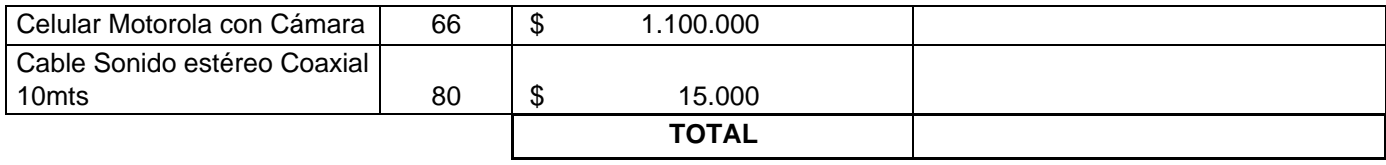

10. Realizar el siguiente ejercicio: Aplique la operación división (/) para hallar cada **Densidad = Habitantes/Superficie**

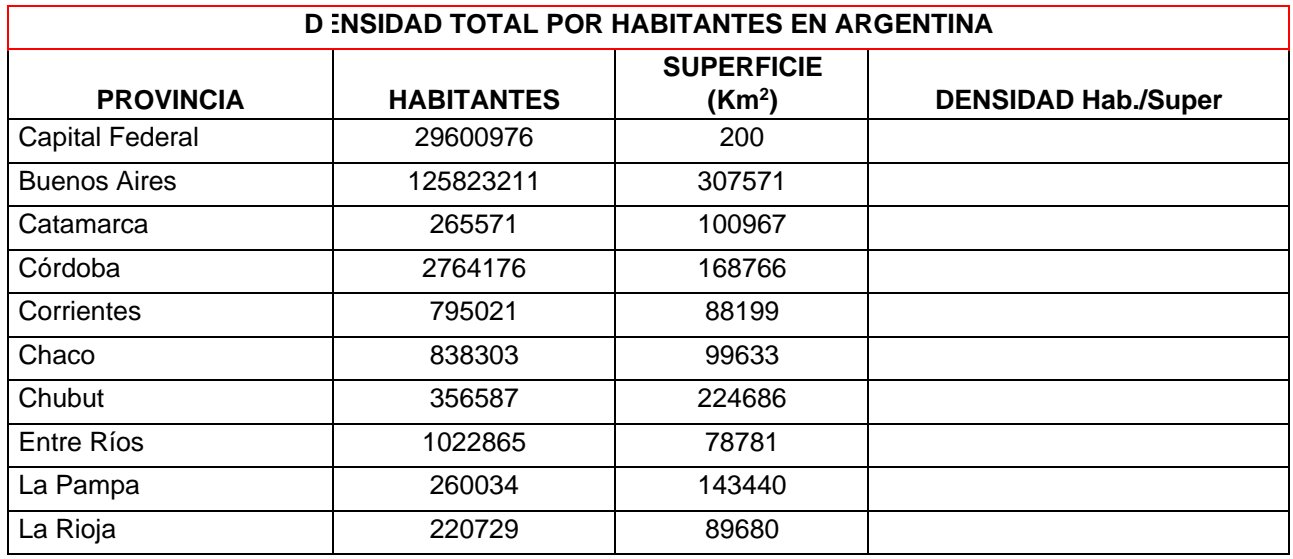